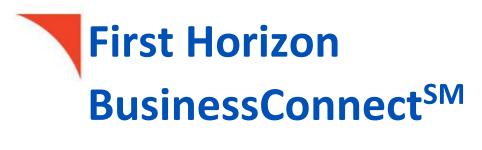

Loans

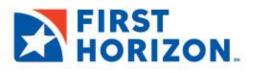

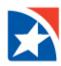

# **TABLE OF CONTENTS**

| L( | DANS                  | 3 |
|----|-----------------------|---|
|    | VIEW LOAN INFORMATION | 3 |
|    | MAKE A LOAN PAYMENT   | 4 |
|    | MAKE A LOAN DRAW      |   |
|    | NOTIFICATIONS         |   |
|    | REJECT LOAN           |   |
|    | DELETE LOAN           | - |
|    |                       | 0 |

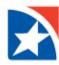

## LOANS

First Horizon's online banking system allows clients to review their loan information such as (principal and available amounts, credits/debits, maturity date, etc.), make a payment toward an existing loan (Loan Payment) or draw funds from a line of credit (Loan Drawdown). Payments and draws can be viewed, modified, approved, and deleted.

The following account types are supported:

- Facility Account
- Commercial Loan
- Commercial Line of Credit
- Commercial Letter of Credit
- Installment Loan
- Line of Credit

## **VIEW LOAN INFORMATION**

- 1. On the application's Home page, go to the **Account Summary** widget.
- 2. In the list of accounts, find the Loan Account you wish to view.
- 3. Click the **Account Number** to open the Balance & Transaction Summary for the particular loan.

| Home                 |                             | Add Widget 🗸 🗸                                     |
|----------------------|-----------------------------|----------------------------------------------------|
| Accounts             |                             | Cash on Hand<br>19,692.97<br>↔ 04/22/2024 08:38 AM |
| FREEBCK 0003 - 200   | Current Available 7,635.88  | ⊕ Transfer                                         |
| Grants Account - 200 | Current Available 0.00      | ① Transfer                                         |
| Loans Account - 200  | Current Available 0,00      | Transfer                                           |
| Savings - 3000       | Current Available 12,057.09 | (+) Transfer                                       |
| Facility - 39500     | Principal Balance 65,121.57 |                                                    |
| CLOC - 9202          | Principal Balance 65,121.57 | (+) Transfer                                       |
| BB L C 0001 - 6      | Principal Balance 0.00      | (+) Transfer                                       |

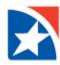

4. View **Principal Amount**, **Available Amount**, **Total Credits**, **Total Debits**, **Transactions**, and more.

| ÷                          | CLOC - 9202        | - USD                              |              |                               |                                 |                                                   |
|----------------------------|--------------------|------------------------------------|--------------|-------------------------------|---------------------------------|---------------------------------------------------|
| Balances as<br>Transactior |                    | 2/2024 15:16:08<br>2/2024 15:03:32 |              | View Another A<br>9202 - C    | LOC - USD                       | *<br>04/22/2024 08:39 AM                          |
| Balance                    | & Transaction Sumi | nary                               |              | Principal Balance<br>0.00 USD | Total Credits (2)<br>298.89 USD | Total Debits (2)<br>13,950.00 USD<br>Show details |
| Filter Selec               | t fields           | •                                  |              |                               | All Transactions                | ▼ Ø Filters                                       |
|                            | Post Date          | Transaction Description            | Debit/Credit | Customer Reference            |                                 | Amount                                            |
|                            | 03/28/2024         | LOAN DISBURSEMENT                  | Debit        | 23                            |                                 | 4,650.00                                          |
|                            | 03/28/2024         | LOAN DISBURSEMENT                  | Debit        | 23                            |                                 | 9,300.00                                          |
|                            | 03/05/2024         | AUTODEBIT INTEREST PAYMENT         | Credit       | 23                            |                                 | 144.46                                            |

#### **MAKE A LOAN PAYMENT**

- 1. To initiate a loan payment, click **Accounts** from the menu.
- 2. Scroll down to Transfers.
- 3. Click Add a Transfer.

| n         | nsfers                                                                       |
|-----------|------------------------------------------------------------------------------|
|           |                                                                              |
| nt Contor | Ndd a Transfer 🕘 Add a Loan Draw \ominus Add a Loan Payment 📑 Export 🗧 Print |

- 4. Click the Transfer From drop down and select the deposit account to transferred funds from or debited.
- 5. Click the calendar and select a payment date in **Value Date**.
- 6. From the **Loan Account** drop down, select the loan to pay.
- 7. Enter the amount of the payment in **Amount**.
- 8. [Optional] Enter **Comments**.

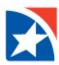

## 9. Click Schedule Transfer.

| Loan Payment                                                                                         | $\times$ |
|----------------------------------------------------------------------------------------------------|----------|
| Transfer From                                                                                        |          |
| FREEBCK 0003 - 2001 - 170 - First Horizon Bank - (\$17,988.22) Principal Bal x                       |          |
| Value Date                                                                                           |          |
| 04/22/2024                                                                                           |          |
| Payment must be approved by 04/22/2024 20:00 EDT                                                     |          |
| Loan Account                                                                                         |          |
| CLOC - 92 - 170 - First Horizon Bank - \$44,256.26 Principal Balance 🗙 🔻                             |          |
| Amount                                                                                               |          |
| 126.31                                                                                               |          |
| Comments                                                                                             |          |
|                                                                                                    |          |
| Information in the Comments Field is stored with the transaction, but not forwarded with the payment |          |
|                                                                                                    |          |
|                                                                                                    |          |
| Schedule Transfer Cancel                                                                             |          |

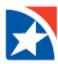

10. After the payment is submitted or saved, a message will appear at the top of the screen. It will indicate whether the payment was submitted, saved successfully, if the payment has any errors, or if it requires secondary approval.

| ~       | Success. Payment Auto Appr<br>ID: 26<br>To: LOAN 0001 009001000<br>Note Number:<br>Amount: 62.74 USD |                          |                |        |            |          |              | ∧ Details              | ×            |
|---------|----------------------------------------------------------------------------------------------------|--------------------------|----------------|--------|------------|----------|--------------|------------------------|--------------|
|         | From: Main Account 0001 1<br>Value Date: 02/15/2024<br>Payment Type: Loan Payme                      |                          |                |        |            |          |              |                        |              |
| Max dis | splay of info: 93 days (j)                                                                           |                          |                |        |            |          |              |                        |              |
| ⊕ Add   | a New Payment 🕀 Quick Er                                                                             | try $\oplus$ File Import |                |        |            |          |              | 🖶 []; 🔂 02/15/20       | 024 10:53 AM |
| Filter  | Select fields                                                                                        | •                        |                |        |            |          |              | Upcoming Payments v    | 💋 Filters    |
|         | All Actions                                                                                          | From Account             | Beneficiary    | Amount | Value Date | Status   | Payment Type | Approval Cutoff        | <b></b>      |
|         | View 👻                                                                                               | 1001000001 (1)           | LOAN 0001      | 62.74  | 02/15/2024 | Released | Loan Payment |                        |              |
| Viewin  | ng 1-1 of 1 records                                                                                  |                          |                |        |            |          | Display      | 50 💌 per page < Page 1 | • of 1 >     |
| Арр     | orove Unapprove                                                                                      | Reject Delete            | Get Rate Trade |        |            |          |              |                        |              |

#### MAKE A LOAN DRAW

- 1. To initiate a loan draw, click **Accounts** from the menu.
- 2. Scroll down to Transfers.
- 3. Click Add a Loan Draw.

|   | ft<br>Home    |                                                                          |
|---|---------------|--------------------------------------------------------------------------|
| , | aymont Contor | Transfers                                                                |
|   | Accounts      | ⊕ Add a Transfer ④ Add a Loan Draw ⊕ Add a Loan Payment 📑 Export 🖶 Print |
|   |               | Filter Select fields                                                     |

4. In the **Loan Account** drop down, select the loan account.

NOTE: Only the accounts that have the loan draw entitlement will populate in the drop down menu.

- 5. Select the Value Date (or date of the loan draw) from the calendar.
- 6. In the Transfer To drop down list, select the transfer account.
- 7. Enter the amount of the loan draw in **Amount**.
- 8. [Optional] Enter **Comments**.

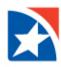

### 9. Click Schedule Transfer.

| oan Draw                                                                                             | $\times$ |
|----------------------------------------------------------------------------------------------------|----------|
| Loan Account                                                                                         |          |
| CLOC - 92 · 170 - First Horizon Bank - No Balance Available 🗙 🔻                                      |          |
| Value Date                                                                                           |          |
| 04/22/2024                                                                                           |          |
| Payment must be approved by 04/22/2024 19:00 EDT                                                     |          |
| Transfer To                                                                                          |          |
| FREEBCK 0003 - 20C   170 - First Horizon Bank - (\$17,988.22) Principal Bal * *                      |          |
| Amount                                                                                               |          |
| 52.00                                                                                                |          |
| Comments                                                                                             |          |
| April Loan Advance                                                                                   |          |
| Information in the Comments Field is stored with the transaction, but not forwarded with the payment |          |
|                                                                                                    |          |
|                                                                                                    |          |
| Schedule Transfer Cancel                                                                             |          |

10. After the loan draw is submitted, a message will appear at the top of the screen. It will indicate whether the loan draw was submitted, saved successfully, if the draw has any errors, or if it requires secondary approval.

| V Succ       | ess. Payment Auto A                     | pproved                                                                                                    |                                  |                |                          |                    |                           | ∧ Details          | X              |
|--------------|-----------------------------------------|----------------------------------------------------------------------------------------------------|----------------------------------|----------------|--------------------------|--------------------|---------------------------|--------------------|----------------|
| ID:          | 30                                      |                                                                                                    |                                  |                |                          |                    |                           |                    |                |
| To:          | Main Account 0001                       | 1001000001                                                                                                    |                                  |                |                          |                    |                           |                    |                |
| Fro          | om: LOAN 0001 0090                      | 0100000001                                                                                                    |                                  |                |                          |                    |                           |                    |                |
| No           | te Number:                              |                                                                                                    |                                  |                |                          |                    |                           |                    |                |
| Am           | nount: 1.00 USD                         |                                                                                                    |                                  |                |                          |                    |                           |                    |                |
| Val          | lue Date: 02/16/2024                    | e de la companya de la companya de la companya de la companya de la companya de la companya de la companya de l |                                  |                |                          |                    |                           |                    |                |
| Pay          | yment Type: Loan Dr                     | aw                                                                                                    |                                  |                |                          |                    |                           |                    |                |
| -            |                                         |                                                                                                    |                                  |                |                          |                    |                           |                    |                |
| ⊕ Add a New  | v Payment 🕀 Quic                        | k Entry 🕀 File Import                                                                                           |                                  |                |                          |                    |                           | C O 02/16/20       | 24 07:52 AM    |
|              | v Payment ① Quic<br>t fields<br>Actions | k Entry 💮 File Import                                                                                           | Beneficiary                      | Amount         | Value Date               | Status             | Up<br>Payment Type        | C 02/16/20         | Ø Filters      |
| Filter Selec | t fields                                | •                                                                                                    | Beneficiary<br>Main Account 0001 | Amount<br>1.00 | Value Date<br>02/16/2024 | Status<br>Released |                           | ocoming Payments 🔹 |                |
| Filter Selec | Actions<br>View •                       | - From Account                                                                                                  |                                  |                |                          |                    | Payment Type<br>Loan Draw | ocoming Payments 🔹 | Ø Filters<br>☆ |

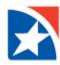

#### NOTIFICATIONS

Many items require approval when they are entered or modified. Items that need approval will usually have a status of Entered or Modified (shown in the Status column of the list). The Unapproved function would be used if a transaction needs to be stopped that was previously approved and is still in the Entered or Modified status.

- 1. To review a payment/draw for approval, scroll to Notifications from the home page.
  - a. Approval: Click View on Transfers await your approval.
  - b. Reject: Click View on Rejected Transfers need your review.

| Notifications                                      | *    |
|----------------------------------------------------|------|
| • Cancel Stop Requests await your approval.        | View |
| • New users need your review and approval.         | View |
| Rejected transfers need your review.               | View |
| • Stop / Cancel Stop Requests await your approval. | View |
| • Stop Payments await your approval.               | View |
| • Transfers await your approval.                   | View |

#### **REJECT LOAN**

A loan payment or draw still in the Entered or Modified status may be rejected / not submitted.

- 1. Click **Reject** in the Actions column to reject an item.
- 2. Enter the Reject Reason.
- 3. Click **OK**.
- 4. Click Yes to proceed.

#### **DELETE LOAN**

The Delete function removes an item from the system. You will need to confirm that you would like to delete the item before it is removed. You can also delete multiple items at one time by checking the appropriate check boxes and selecting Delete.

- 1. Click **Delete** in the Actions column to delete an item.
- 2. Click Yes to proceed.